To make a one-time ACH payment without setting up auto-pay, firs[t log in](https://membership-cc18.clubcaddie.com/login?clubid=103468) to the member portal.

Click on "Setup Auto Pay":

THE CLUB AT GLENMORE

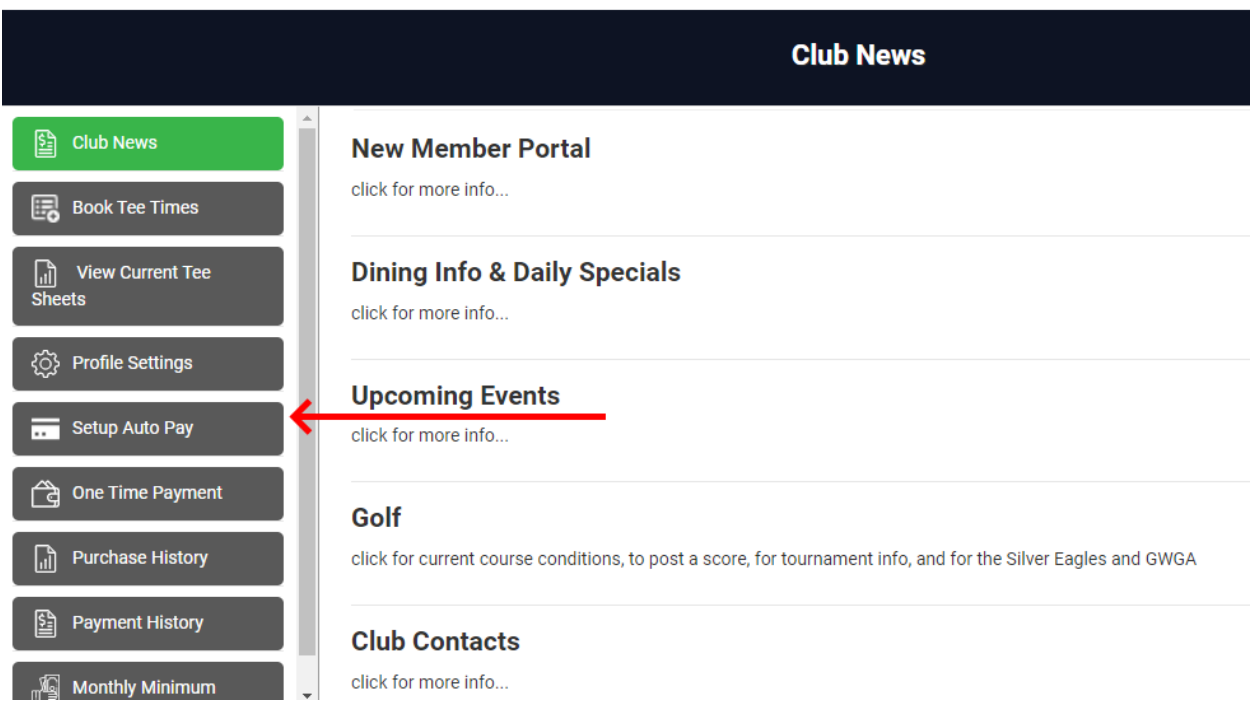

## Click on "Add ACH Details" and fill in the fields on that screen:

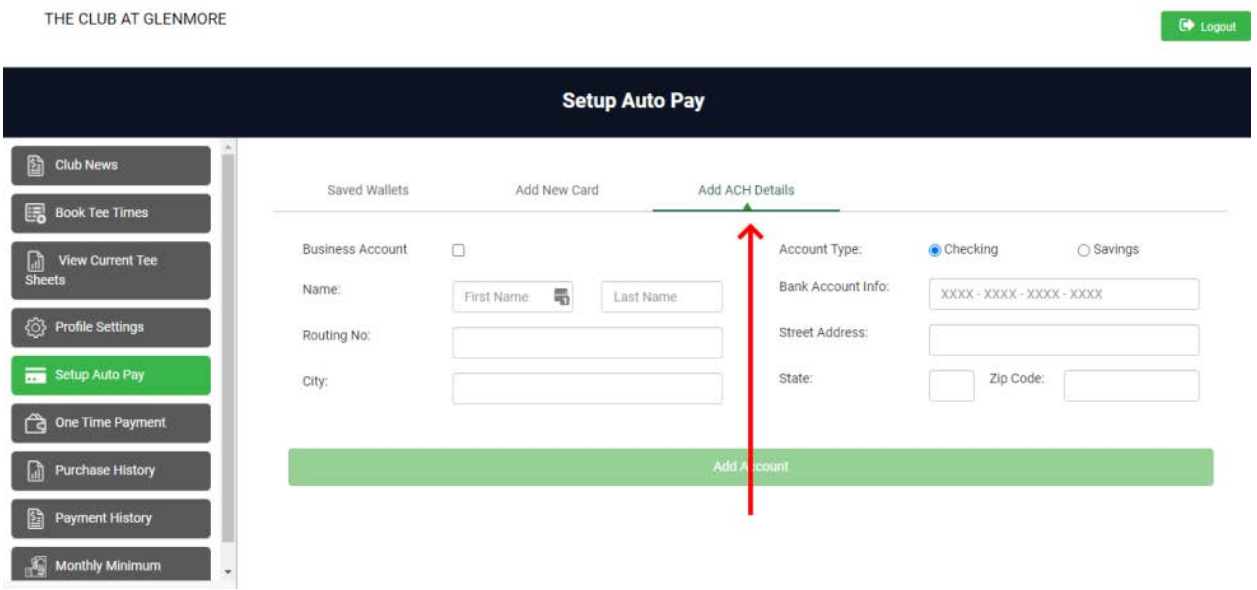

Click on "One Time Payment," then enter the amount you'd like to pay under "Submit Amount," then click on "Add to Account":

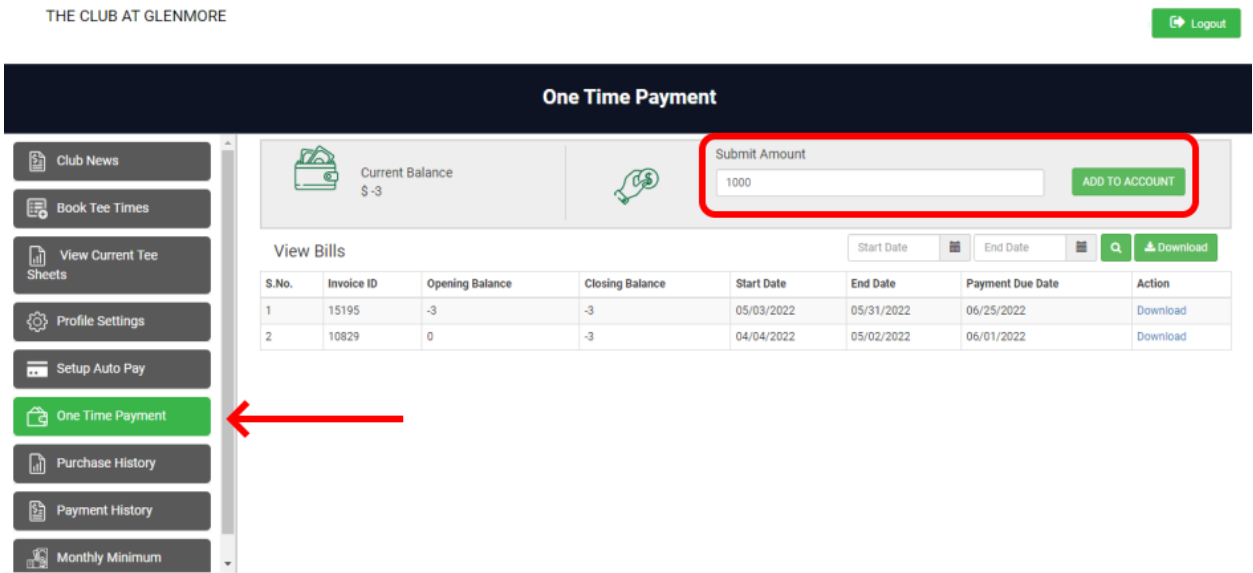

Under "Saved Wallets," choose your ACH account, then click "Proceed to Checkout":

THE CLUB AT GLENMORE

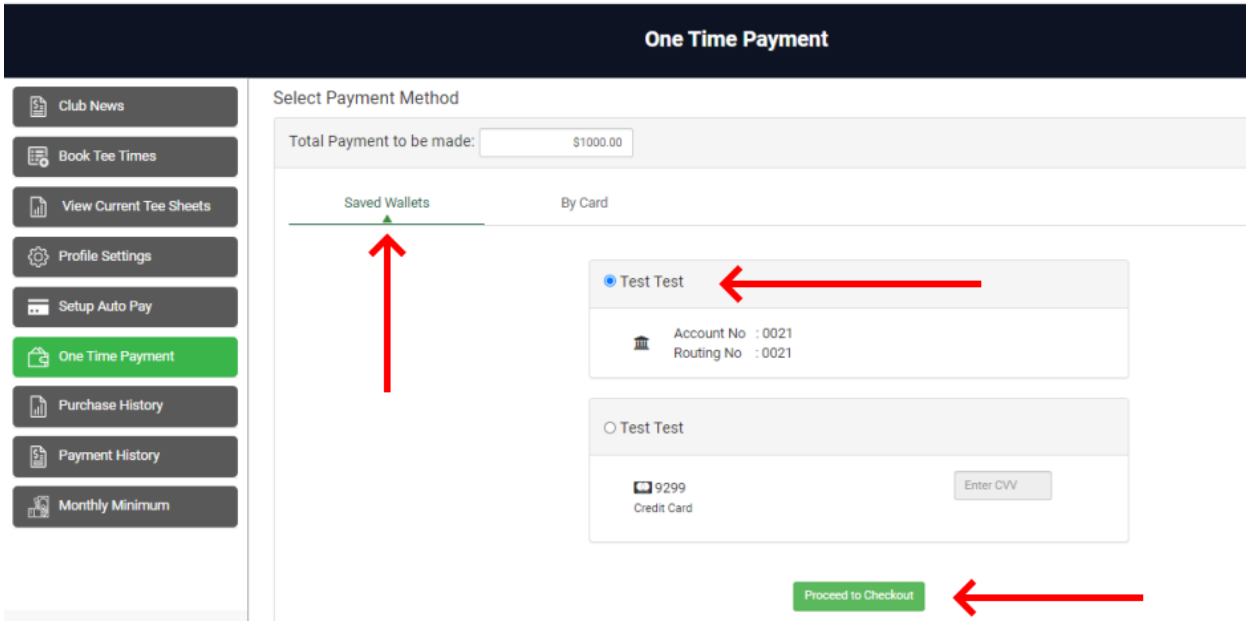

Then, once your payment has processed, click on "Setup Auto Pay," and under "Saved Wallets" remove your ACH account:

THE CLUB AT GLENMORE

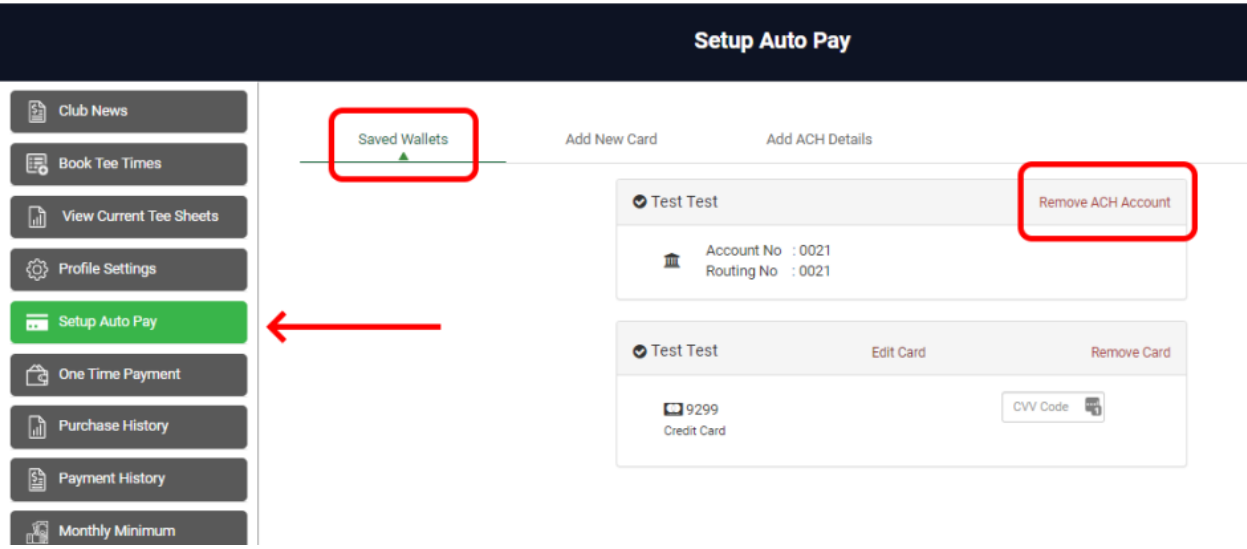